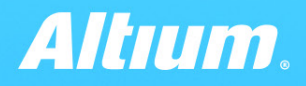

**QUICK GUIDE** 

# **Properties Panel** Routing

TOP Layer

www.altium.com

**S** 

#### Interactive routing

The basis of PCB topology development in Altium Designer. By offering powerful routing tools, the system provides comprehensive settings. All groups of settings are arranged in accordance with the logic of the tool, as well as have context-dependent representation.

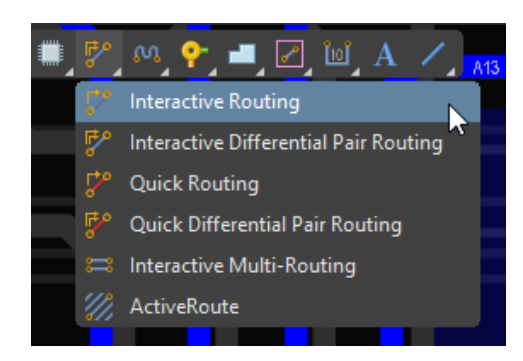

Run interactive routing in the Active Bar

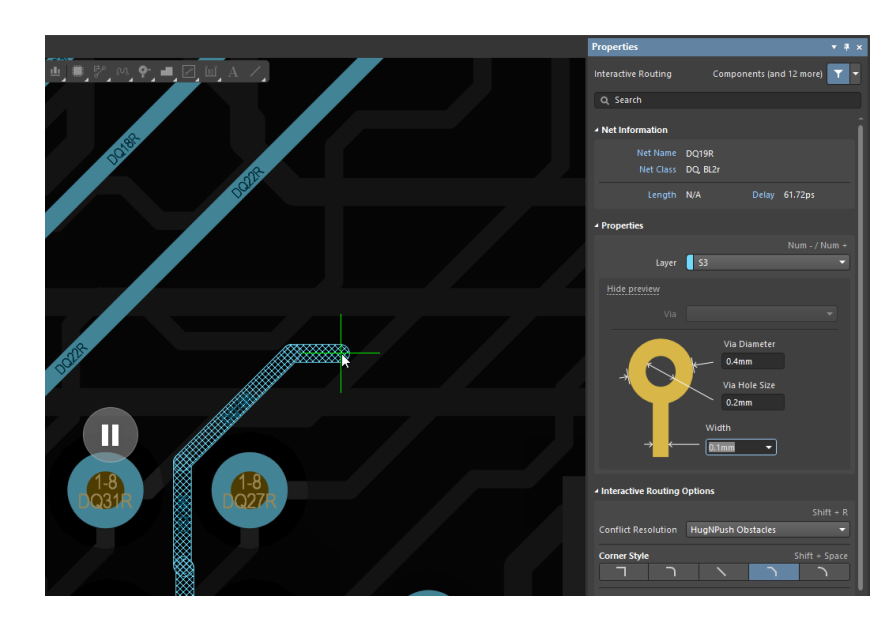

Properties panel becomes active when you press Tab

# Properties panel overview

The properties panel automatically changes when a user activates the Interactive Trace feature to display the appropriate settings. The panel consists of several sections:

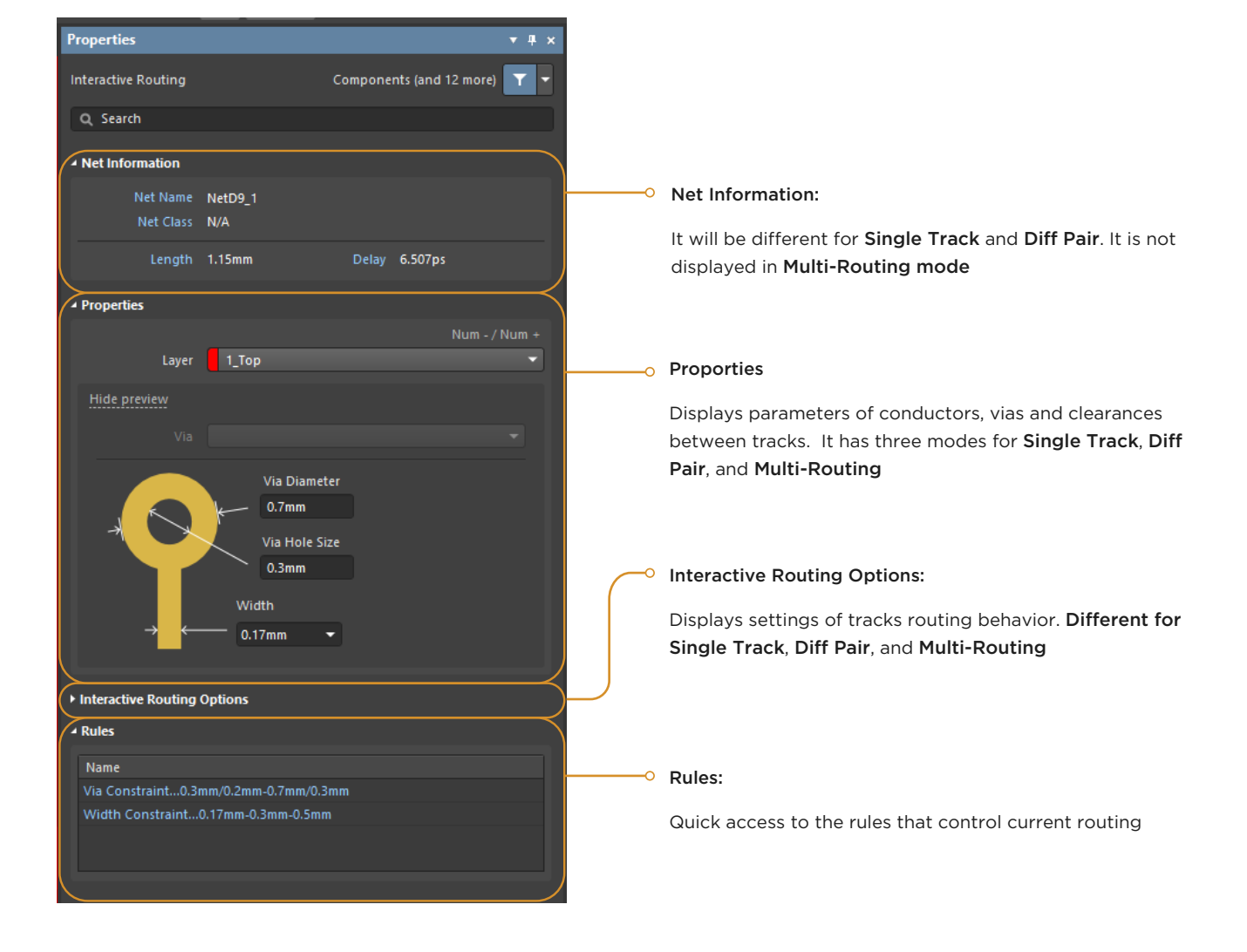

# "Net information" section

## Single-track routing

In the Net Information section for single-track routing, the following parameters are displayed:

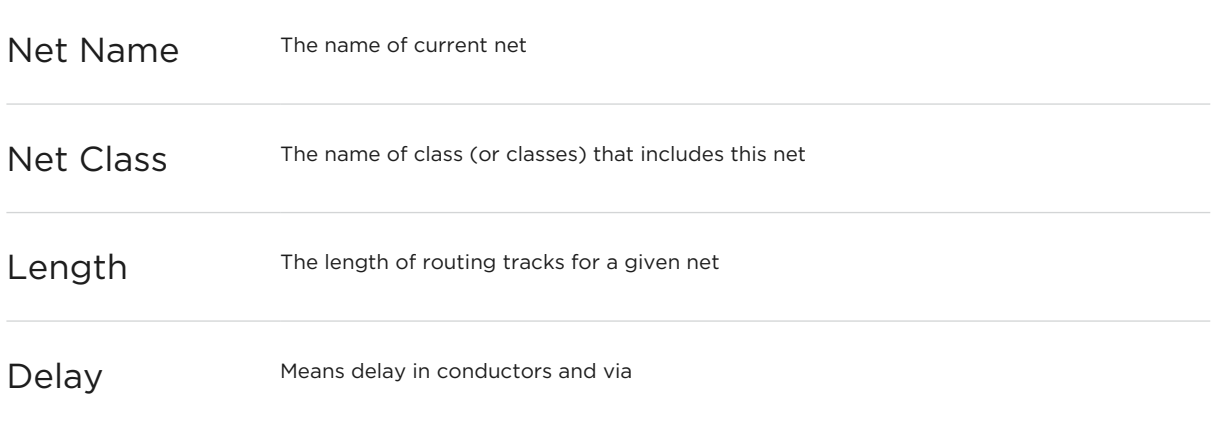

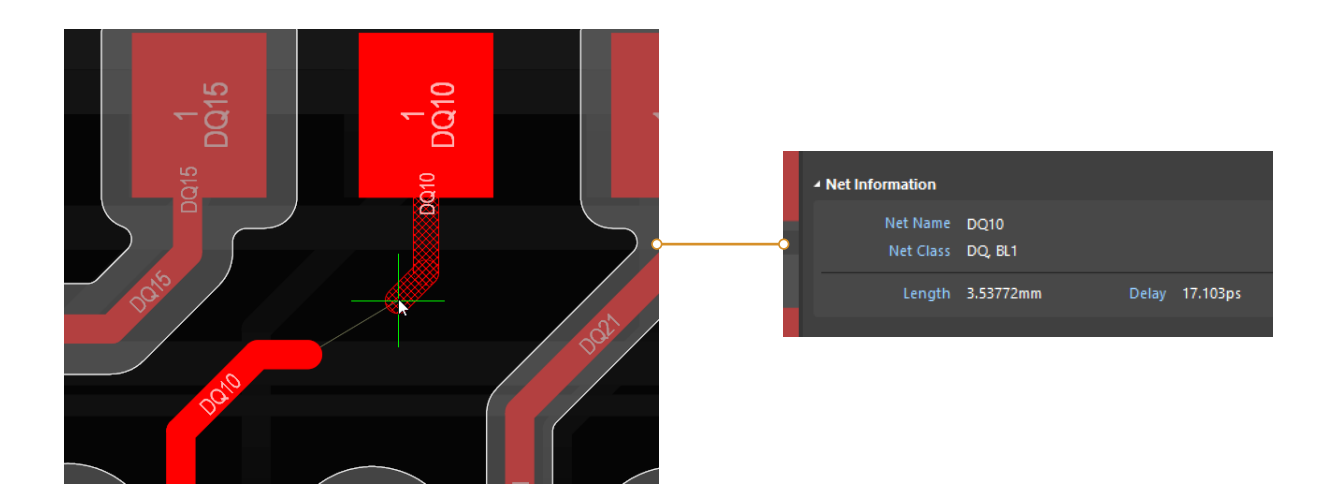

# "Net information" section

## Diff pair routing

For Diff Pair routing in the Net Information section a user can see the following parameters:

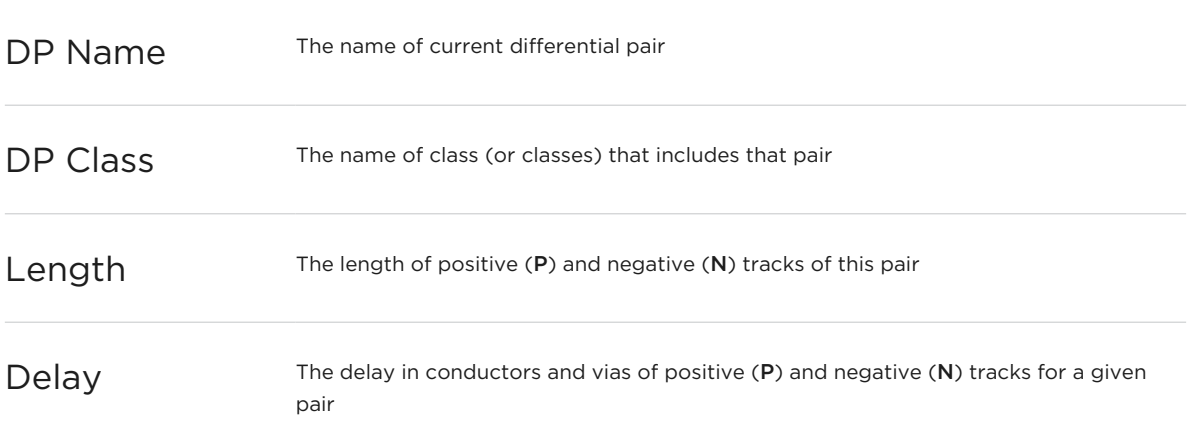

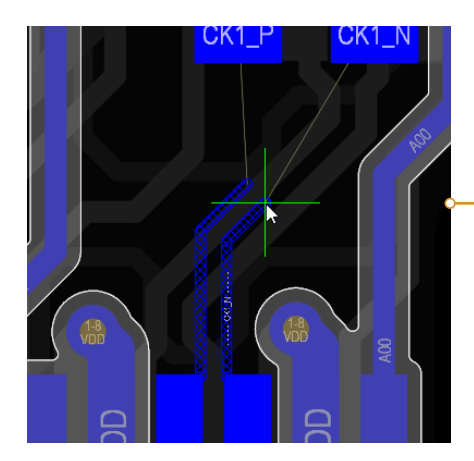

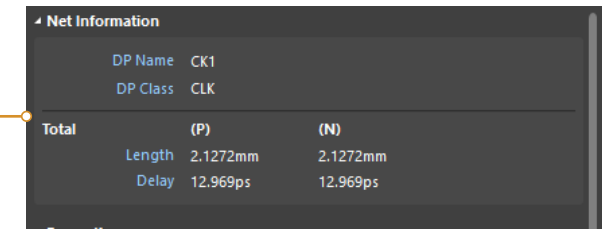

## Single-track routing

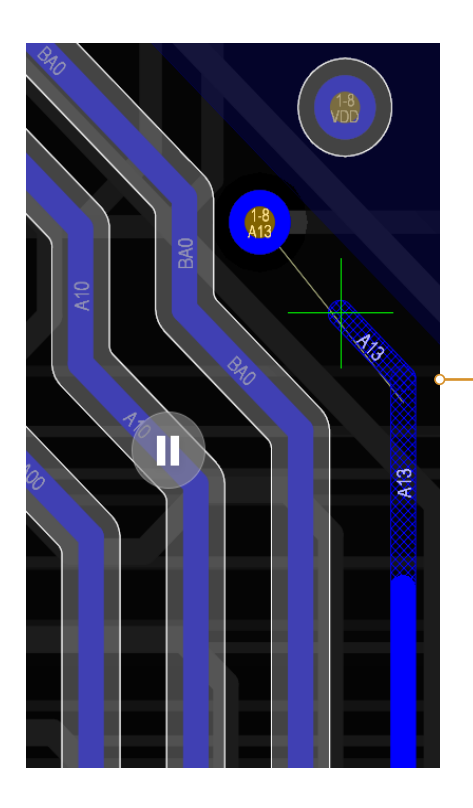

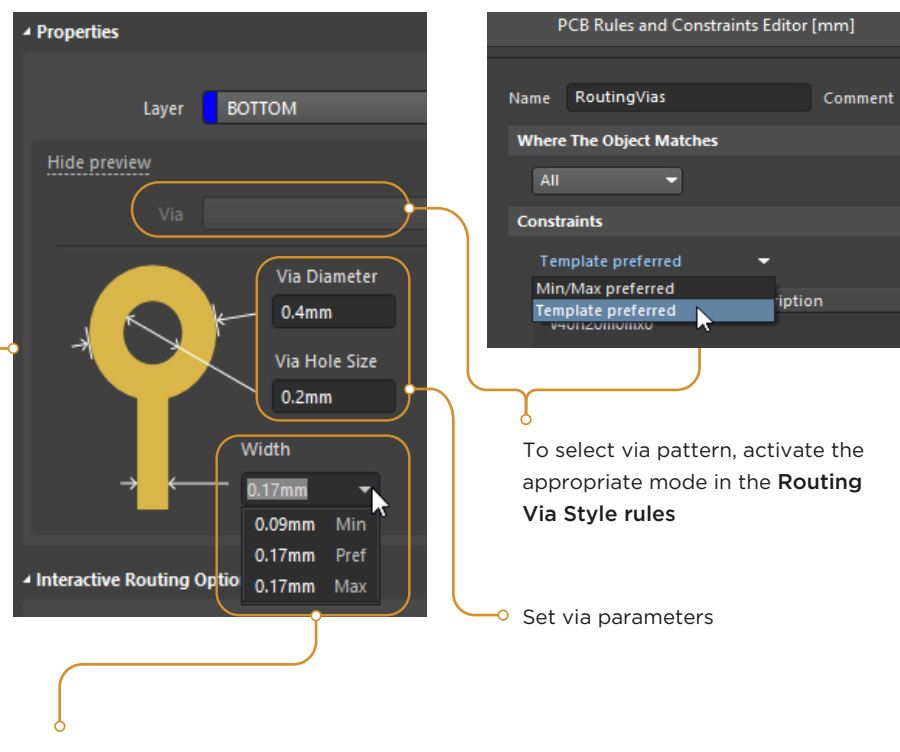

Enter the desired track width or select one value from dropdown list according to the rules

## Diff pair routing

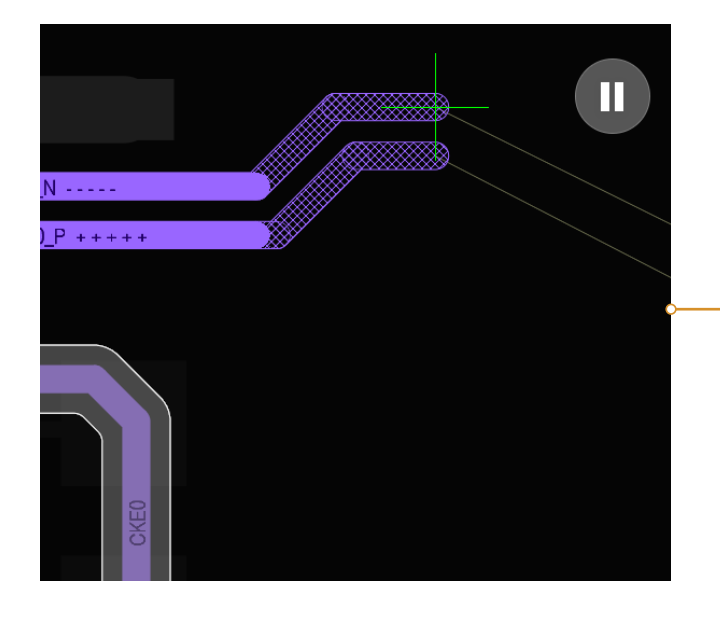

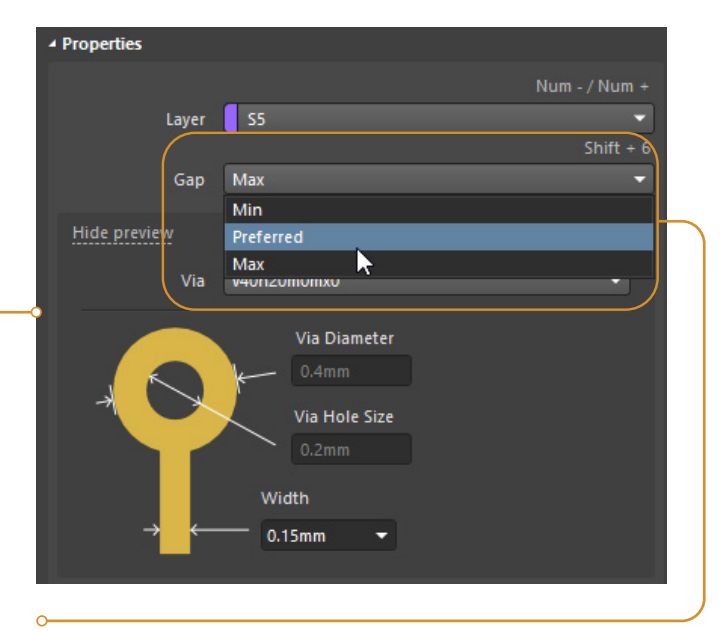

Additional Gap drop-down list appears in the section (the gap between conductors of differential pair) when routing Diff Pair.

Min - Prefered - Max value is taken from the corresponding Differential Pairs Routing rule.

## Multi-routing

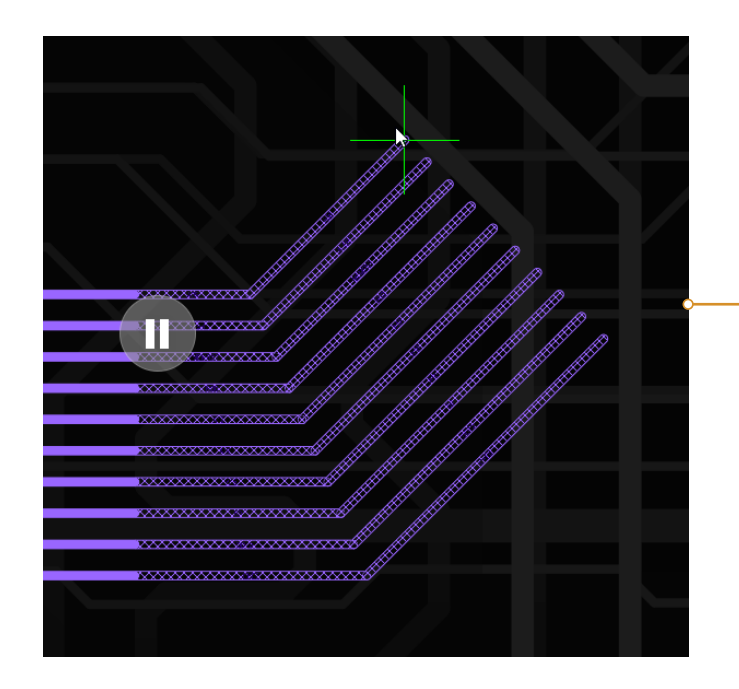

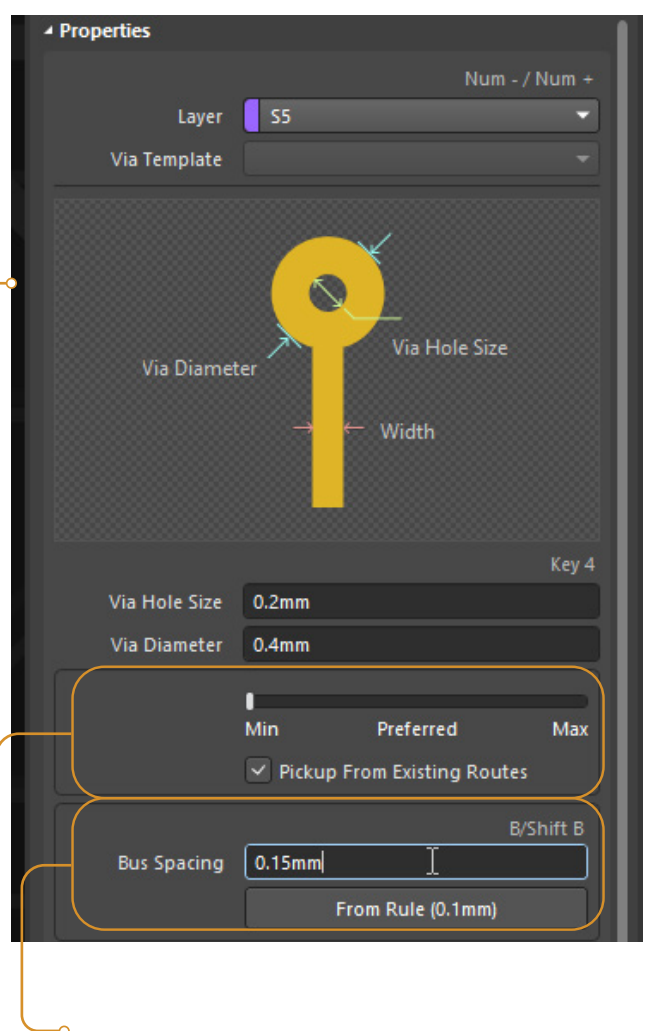

The track width is adjusted with the min-preferedmax slider, and values are taken from the design rules for each track individually. Activate the checkbox to use the widths from already existing tracks.

Enter the desired bus spacing between tracks or click ō From Rule to extract the minimum allowable value from the Clearance rule

## Layer change

When you change layer, the Properties section will display detailed information about configuration of current via

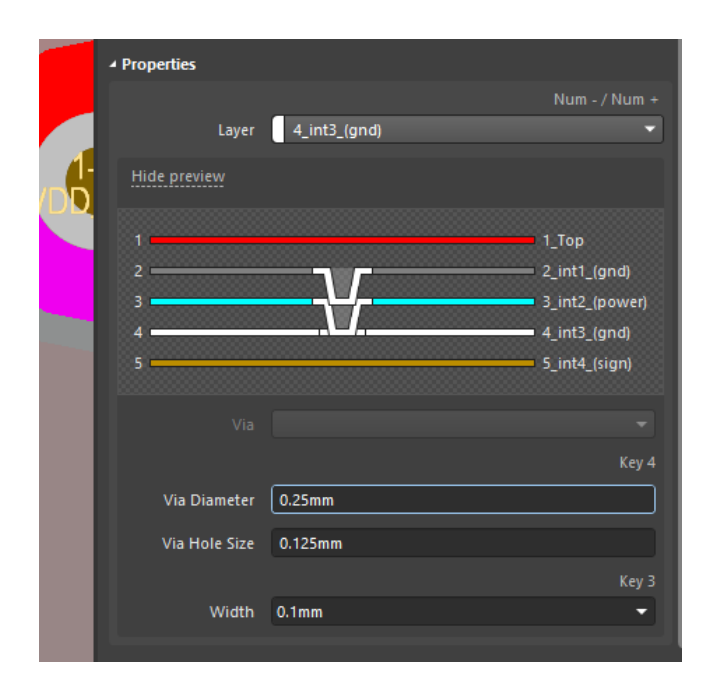

Micro via

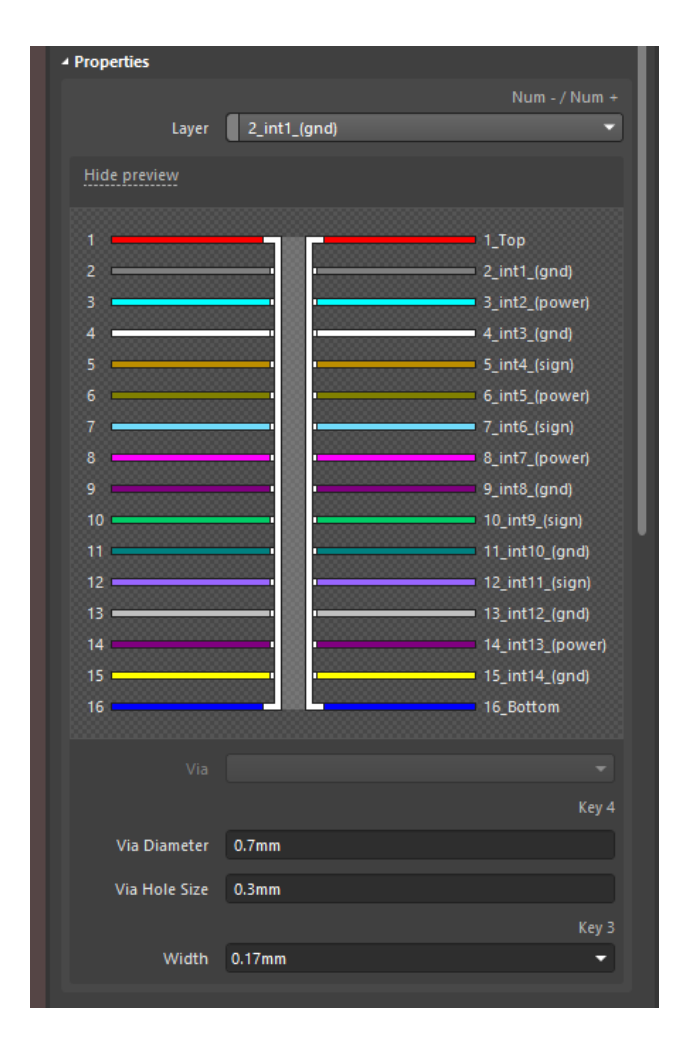

Through via

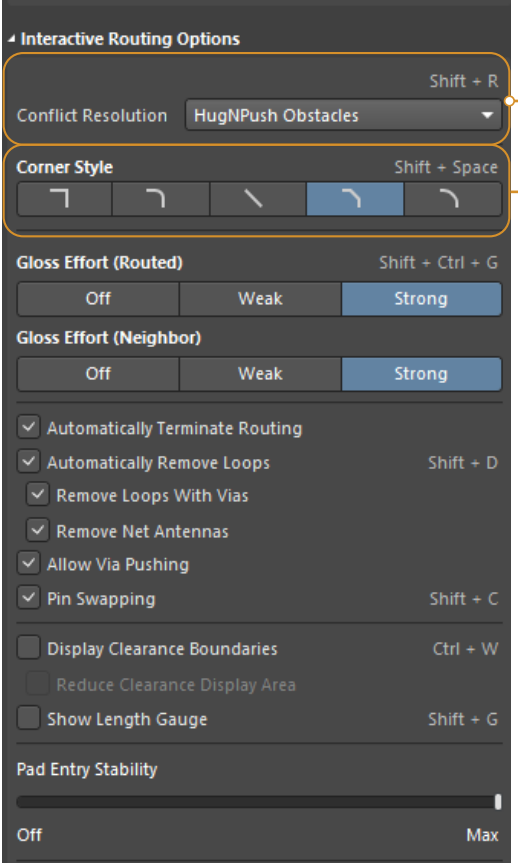

**HugNPush Obstacles** Ignore Obstacles Walkaround Obstacles Push Obstacles HugNPush Obstacles Stop At First Obstacle AutoRoute Current Layer AutoRoute MultiLayer

Conflict Resolution mode defines behavior of the routing tool when interacting with already existing topology primitives of other circuits. For example, in Push obstacles mode, the routed conductor will push tracks and vias of other circuits if necessary. And Ignore mode provides routing even if the rules are violated.

<sup>o</sup> Corner Style (modes are switched by Shift+Spacebar combination)

- Track 90
- Line 90/90 Vertical Start with Arc
- Any Angle
- Track 45
- Line 45/90 with Arc

In modes with Arc, the rounding radius is set with the «,» and «.» hotkeys.

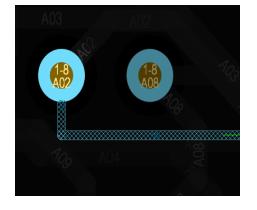

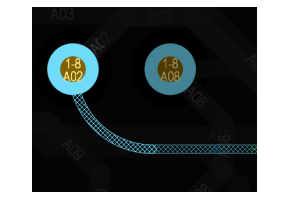

Track 90 Line 90/90 Vertical Start with Arc

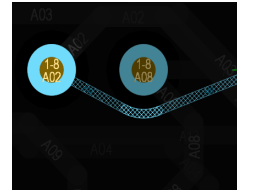

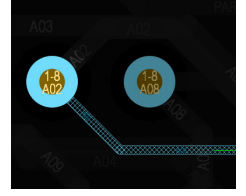

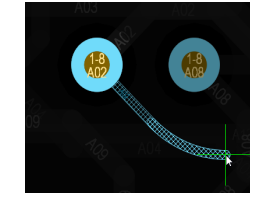

Any Angle Track 45 Line 45/90 with Arc

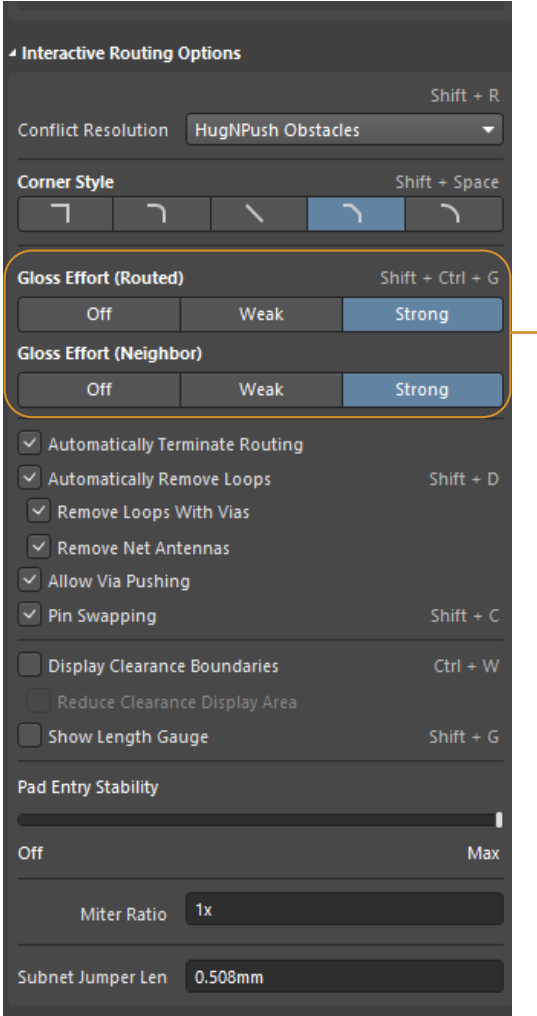

The Gloss Effort settings affect the level of changing shape of tracks (routed and already existing) when walkaround obstacles and pushing primitives

#### ROUTED

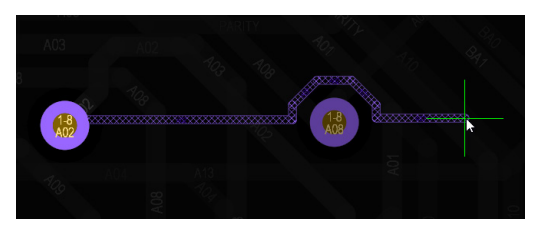

Off

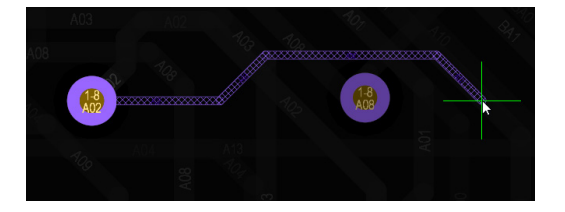

Strong

#### NEIGHBOR

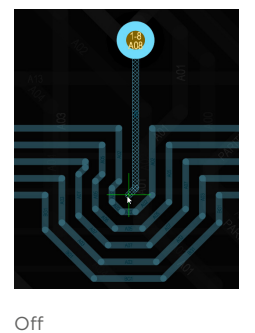

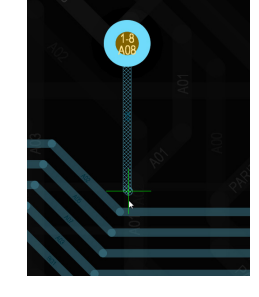

Strong

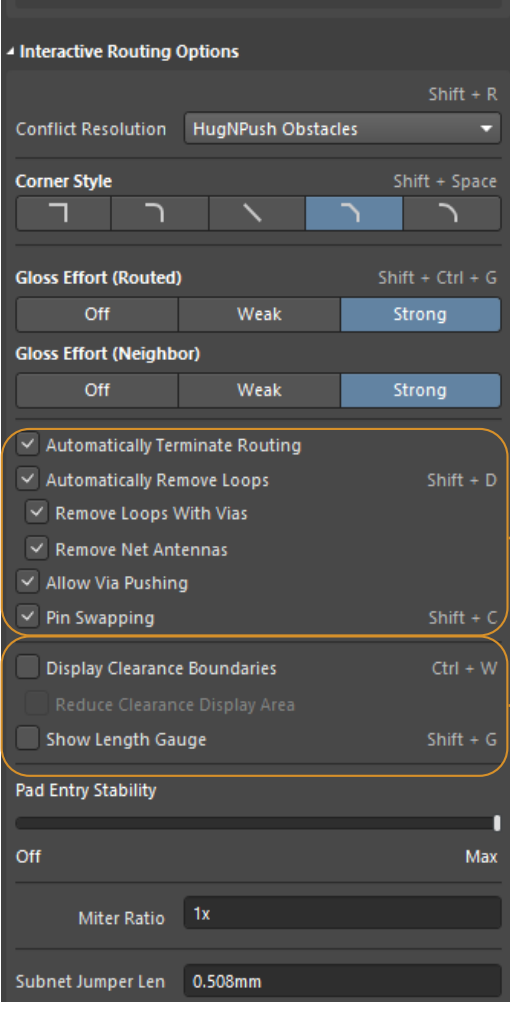

The set of checkboxes defines a variety of routing options: Ō.

- terminating track when it reaches pad;
- automatic removal of closed loops (separately including vias) and antennas;
- activation of via pushing;
- enabling pin swapping (in the interactive mode)

#### **CLEARANCE BOUNDARIES**

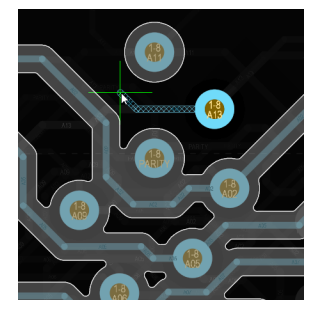

Full

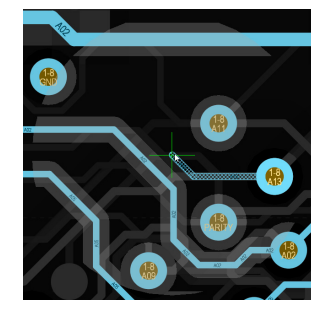

Reduced

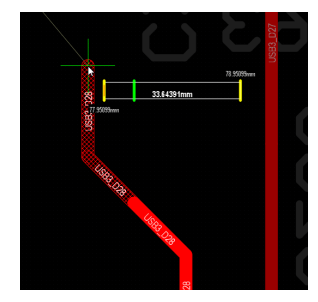

Length Gauge

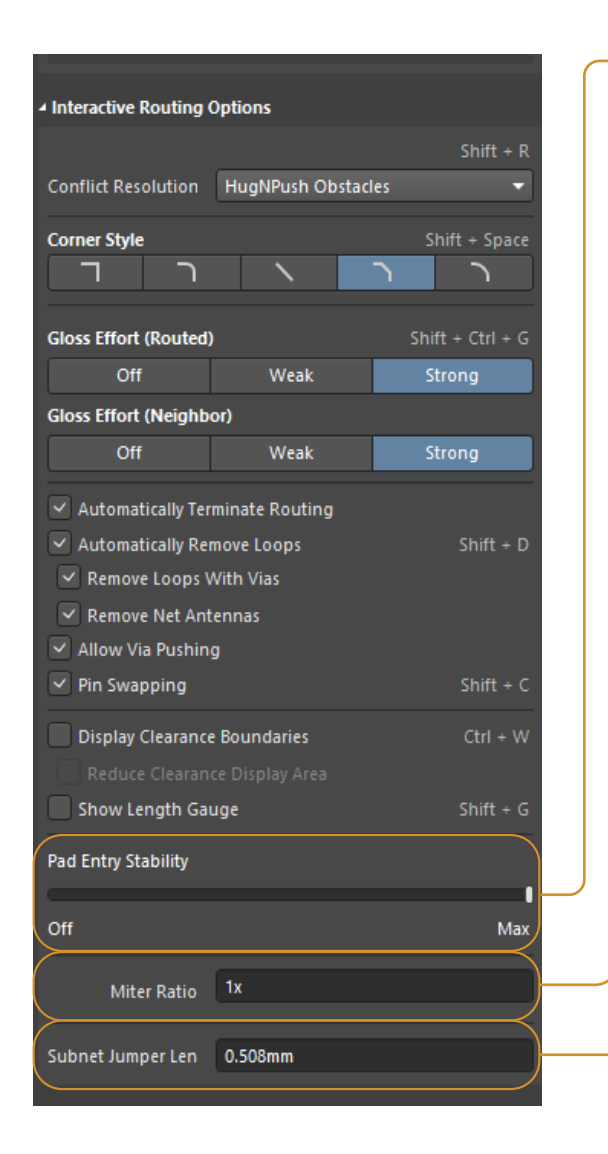

The Pad Entry Stability slider sets the degree of protection for pad centered tracks against misalignment. The closer the slider to the Max value, the stronger the protection. Off function is disabled.

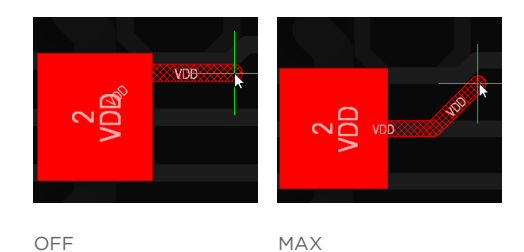

OFF

Minimum U-shaped track width of 0.1mm at various Miter Ratio:

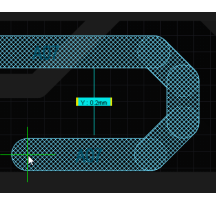

Miter Ratio = 2

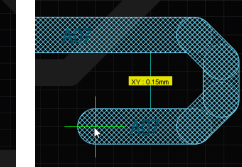

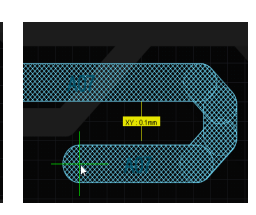

Miter Ratio =  $1.5$  Miter Ratio =  $1$ 

Subnet Jumper Len sets the jumper length when using interactive Pin Swapping (appropriate checkbox must be enabled)

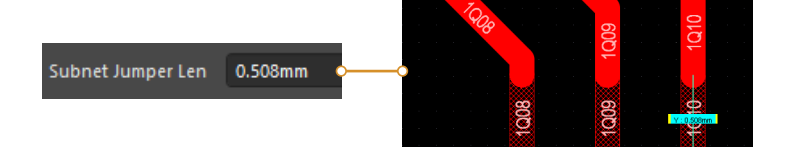

⊿ Rules

Name

# "Rules" section

The last (bottom) section of panel is the Rules

This section displays the current rules which are active during the routing.

Clicking on a rule takes you to the window where you can view or edit it

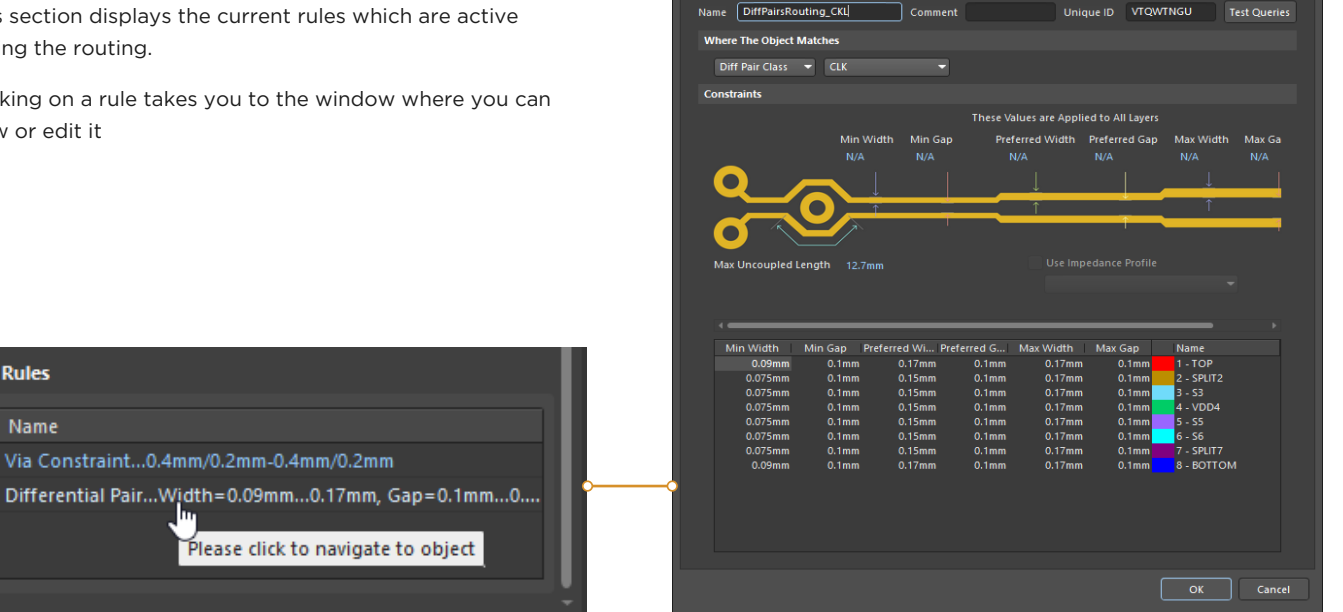